# <span id="page-0-0"></span>**Guide de l'utilisateur du Téléchargeur Crunchyroll de CleverGet**

Le manuel officiel du Téléchargeur Crunchyroll de CleverGet présente comment télécharger des vidéos depuis Crunchyroll.com

Produit : [http://www.cleverget.com/fr/crunchyroll-downloader/](http://www.cleverget.com/fr/crunchyroll-downloader/?pdf=crunchyroll-downloader) Téléchargement : [https://www.cleverget.com/fr/downloads/cleverget.html](https://www.cleverget.com/fr/downloads/cleverget.html?pdf=crunchyroll-downloader) Guide de l'utilisateur : [https://www.cleverget.com/fr/user-guide/crunchyroll-downloader.html](https://www.cleverget.com/fr/user-guide/crunchyroll-downloader.html?pdf=crunchyroll-downloader)

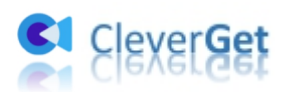

# **SOMMAIRE**

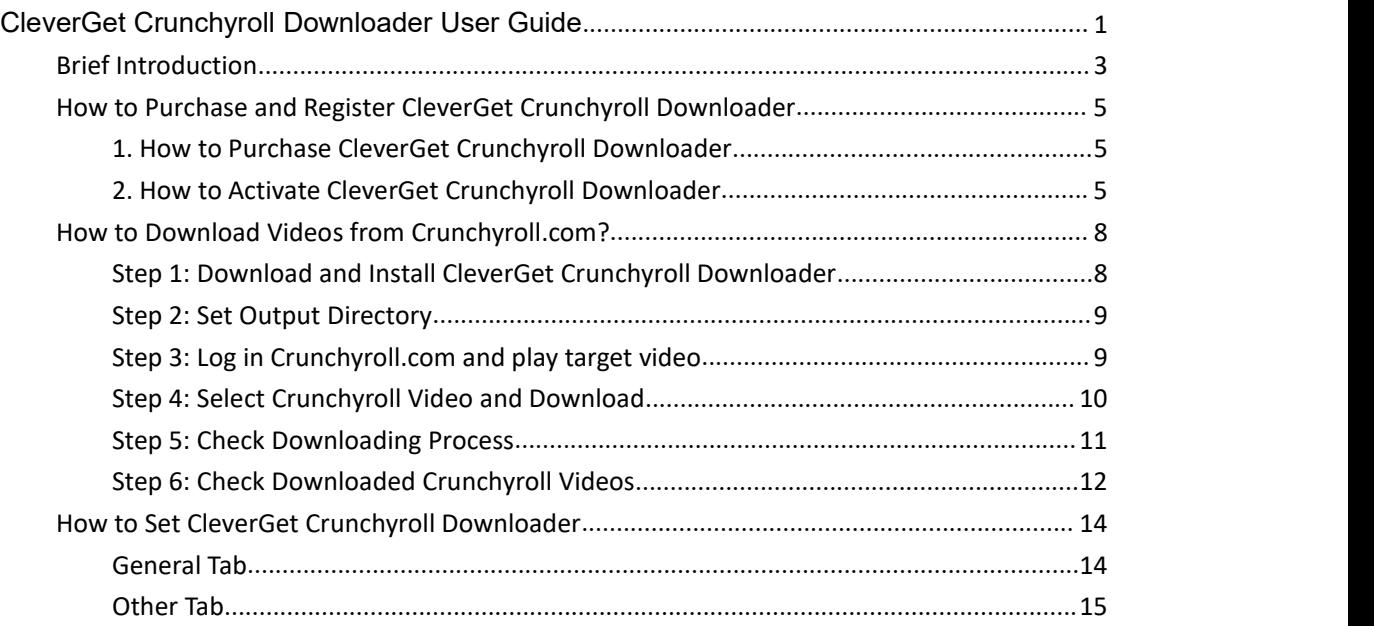

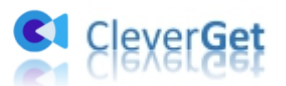

# <span id="page-2-0"></span>**Brève introduction**

Pouvez-vous télécharger des vidéos à partir de Crunchyroll Beta et Premium ? Quel est le meilleur téléchargeur de vidéos Crunchyroll pour télécharger des vidéos Crunchyroll ?

Vous pouvez trouver un certain nombre de téléchargeurs de vidéos Crunchyroll qui peuvent vous aider à télécharger des vidéos depuis Crunchyroll. Mais lorsque vous essayez de télécharger des vidéos à partir de Crunchyroll Beta ou Crunchyroll Premium, vous constatez qu'aucun d'entre eux ne fonctionne jamais. Maintenant, vous avez le **Téléchargeur Crunchyroll de CleverGet**.

Le Téléchargeur Crunchyroll de CleverGet est un outil professionnel de téléchargement de vidéos Crunchyroll qui permet de télécharger facilement des vidéos depuis Crunchyroll Beta et Premium en fichiers MP4/MKV à une résolution allant jusqu'à 1080P avec les sous-titres etles pistes audio sélectionnés, le cas échéant.

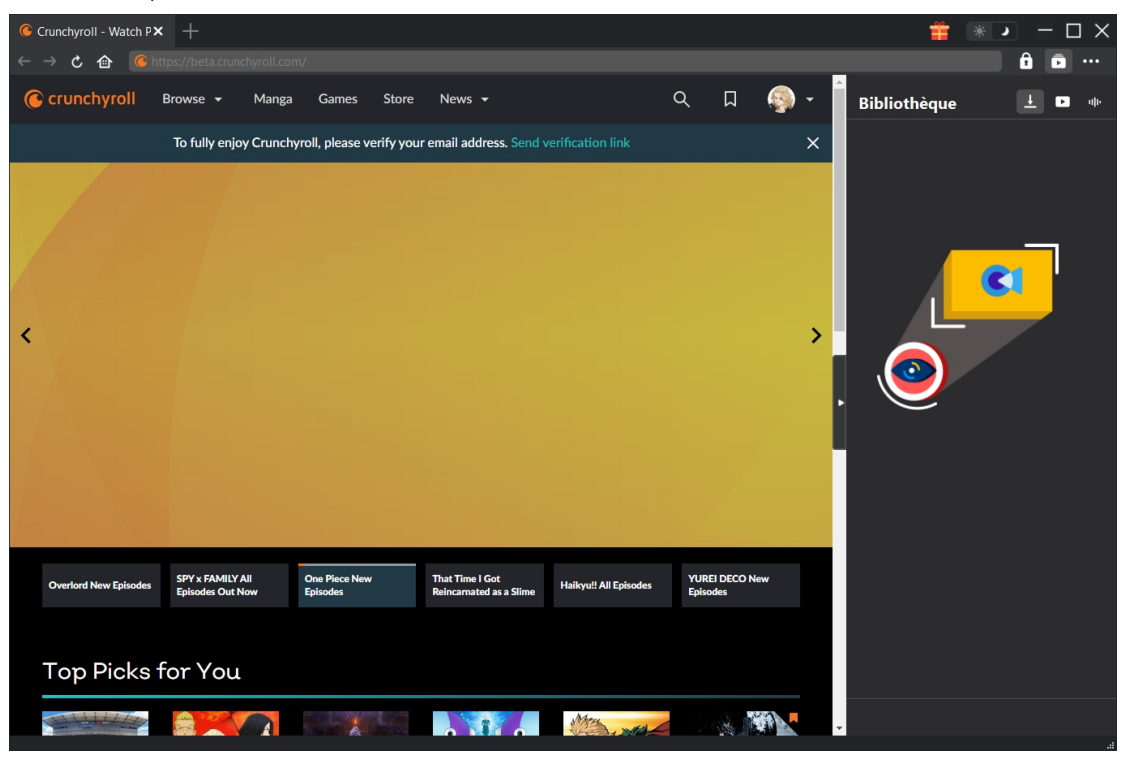

#### **Principales fonctionnalités du Téléchargeur Crunchyroll de CleverGet :**

- 1. Télécharger des vidéos de Crunchyroll, y compris les vidéos Beta et Premium.
- 2. Télécharger des vidéos Crunchyroll avec une résolution allant jusqu'à 1080P.
- 3. Télécharger des vidéos Crunchyroll en fichiers MP4/MKV pour les regarder hors ligne de manière illimitée.
- 4. Télécharger les sous-titres et les pistes audio sélectionnés à partir des vidéos Crunchyroll.
- 5. Télécharger des vidéos Crunchyroll pour les regarder hors ligne, sans publicité.
- 6. Navigateur intégré permettant de se connecter à Crunchyroll.com, de lire et de regarder les vidéos Crunchyroll.
- 7. Fournir des informations détaillées comme le titre, la durée, la qualité, la fréquence de

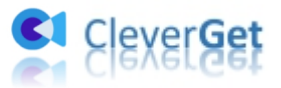

trame, etc.

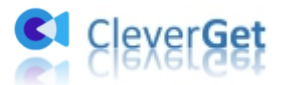

# <span id="page-4-0"></span>**Comment acheter et enregistrer le Téléchargeur**

# **Crunchyroll de CleverGet**

# <span id="page-4-1"></span>**1. Comment acheter le Téléchargeur Crunchyroll de CleverGet**

Le Téléchargeur Crunchyroll de CleverGet propose des versions gratuites et enregistrées. La version gratuite ne permet de télécharger que 3 vidéos depuis Crunchyroll.com, tandis que la version enregistrée n'a pas de limite de téléchargement. Pour dépasser la limite de téléchargement et activer le Téléchargeur Crunchyroll de CleverGet, vous devez tout d'abord acheter la licence du Téléchargeur Crunchyroll de CleverGet, qui comprend les types 1 an et à vie. Les méthodes ci-dessous vous guideront pour acheter une licence du Téléchargeur Crunchyroll de CleverGet et d'autres modules :

1. Ouvrez page d'achat du [Téléchargeur](https://www.cleverget.com/fr/purchase.html?pdf=cleverget-crunchyroll-downloader) Crunchyroll de CleverGet, puis sélectionnez le module Téléchargeur Crunchyroll de CleverGet et la validation selon vos besoins avant de cliquer sur le bouton « Acheter » pour continuer. Vous serez dirigé vers la page de paiement pour remplir les détails du paiement. Le code de licence vous sera envoyé immédiatement par e-mail après que vous aurez terminé le paiement.

2. Ou, sur le programme CleverGet, cliquez sur l'icône à trois points \*\*\*, puis ouvrez le bouton « Acheter » dans le menu déroulant pour accéder à la page d'achat du CleverGet. Choisissez ensuite le(s) module(s) et la validation pour procéder comme indiqué ci-dessus.

3. Ou, sur le programme CleverGet, cliquez sur le bouton « Activer »  $\Box$  pour accéder au « Centre d'activation ». Choisissez les modules que vous souhaitez acheter, puis cliquez sur le bouton « Acheter ». Après, vous serez dirigé versla page d'achat des modules CleverGet, où vous pourrez acheter le code d'enregistrement pour certains ou tous les modules.

4. Ou, si vous avez déjà acheté et activé des modules CleverGet, sur l'interface du « Centre d'enregistrement », vous pouvez voir le bouton « Renouveler » juste à côté de tout module activé, en cliquant sur lequel vous pouvez acheter un code de licence de renouvellement pour renouveler l'utilisation.

**Remarque :** Vous pouvez acheter la licence de tout autre module de CleverGet de la manière mentionnée ci-dessus. Il convient de noter que plus vous achetez de modules, plus vous bénéficiez d'une remise élevée.

# <span id="page-4-2"></span>**2. Comment acheter le Téléchargeur Crunchyroll de CleverGet**

Vérifiez votre boîte mail pour obtenir le code de licence. Au cas où l'e-mail de licence serait envoyé par erreur dans la corbeille, veuillez vérifier touts les messages si vous ne le trouvez pas dans la boîte de réception. Après avoir reçu le code de licence acheté, vous pouvez maintenant

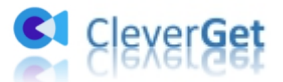

enregistrer et activer le module Téléchargeur Crunchyroll de CleverGet de deux façons, comme indiqué ci-dessous :

- A. Sur le programme CleverGet, cliquez sur le bouton « Activer »  $\Box$  pour accéder au
- « Centre d'activation ». Copiez et collez le code d'enregistrement que vous avez acheté dans

le champ de code. Appuyez sur la touche d'entrée du clavier ou cliquez sur le bouton → pour l'activer.

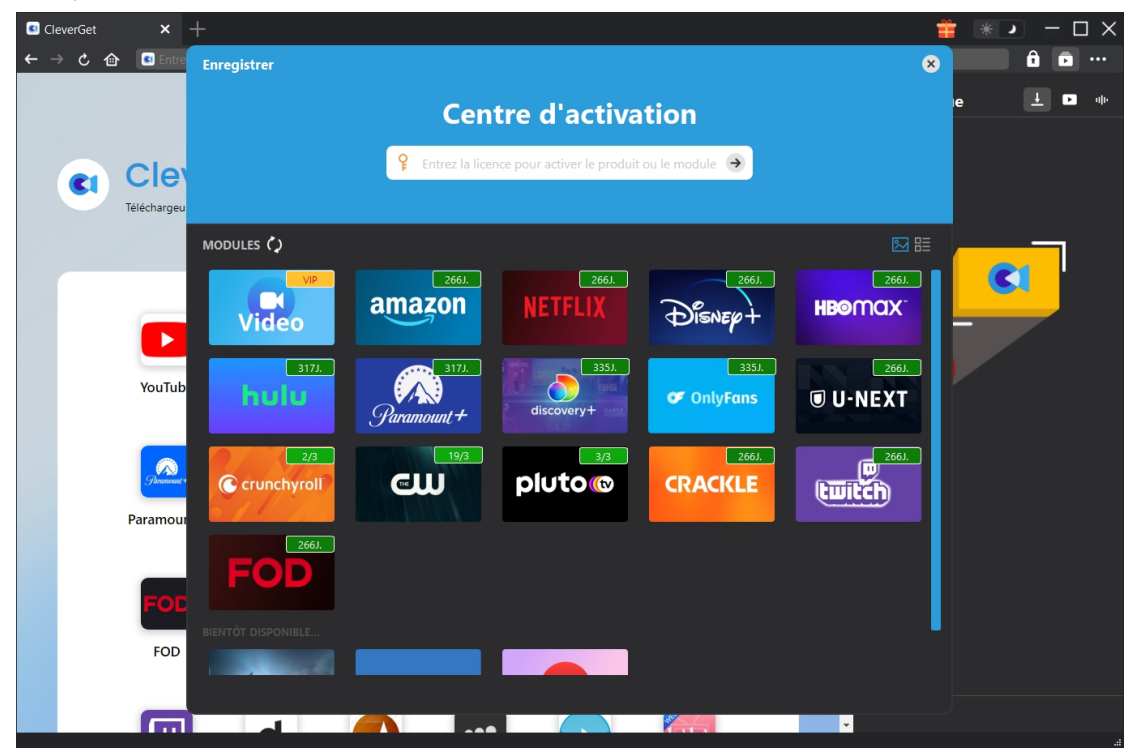

B. Ou, sur le programme CleverGet, cliquez sur l'icône à trois points \*\*\*, puis cliquez sur l'option « Enregistrer » pour entrer dans le « Centre d'activation » afin d'activer le Téléchargeur Crunchyroll de CleverGet avec le code d'enregistrement valide que vous avez déjà acheté.

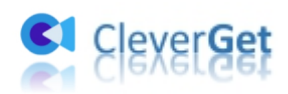

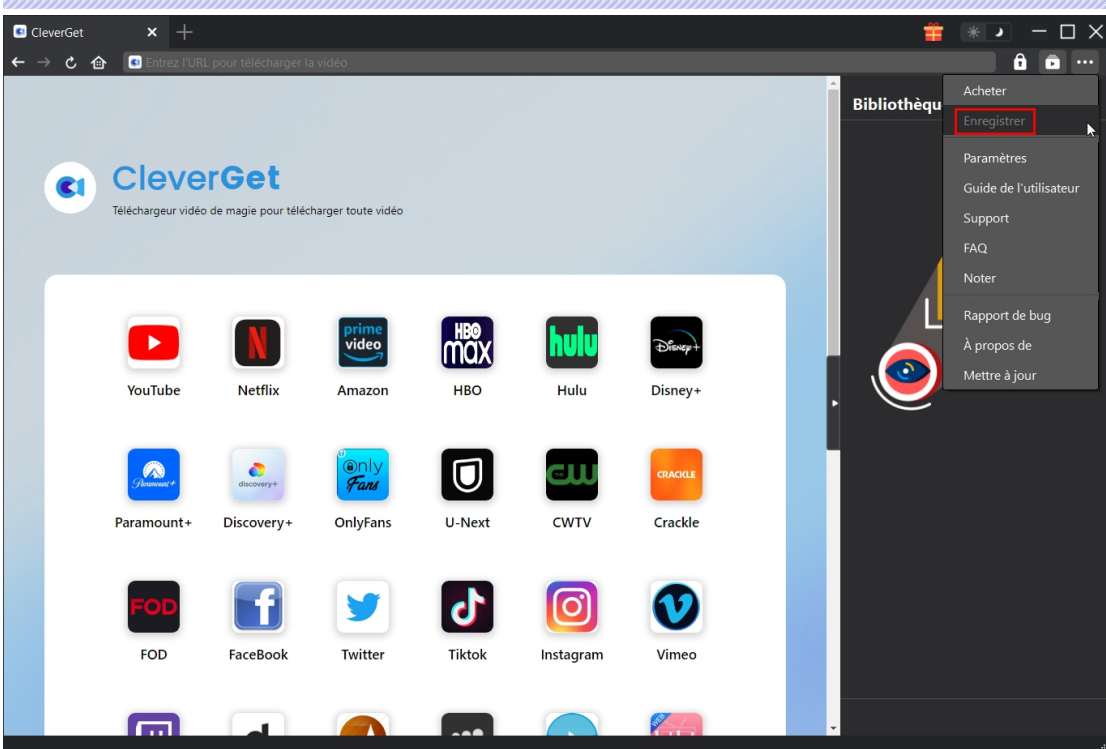

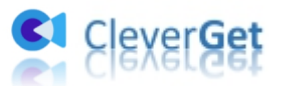

# <span id="page-7-0"></span>**Comment télécharger des vidéos depuis**

# **Crunchyroll.com ?**

En tant que téléchargeur professionnel de vidéos Crunchyroll, le Téléchargeur Crunchyroll de CleverGet vous aide à télécharger des vidéos de différents types depuis Crunchyroll.com à une résolution allant jusqu'à 1080P avec les sous-titres et les pistes audio de votre choix, le cas échéant, tout en supprimant les publicités pour un visionnage hors ligne sans publicité. Vous pouvez même télécharger des vidéos Crunchyroll par lots. Le guide ci-dessous vous présente comment utiliser le Téléchargeur Crunchyroll de CleverGet pour télécharger des vidéos depuis Crunchyroll.com.

# <span id="page-7-1"></span>**Étape 1 : Téléchargez et installez le Téléchargeur Crunchyroll**

### **de CleverGet**

Tout d'abord, téléchargez et installez le Téléchargeur Crunchyroll de CleverGet sur votre ordinateur. Il est totalement gratuit et propre à télécharger et à installer, disponible pour Windows et Mac. Téléchargez et installez la bonne version.

**Remarque :** Le Téléchargeur Crunchyroll de CleverGet est un module intégré au [CleverGet](https://www.cleverget.com/fr/?pdf=cleverget-crunchyroll-downloader) programme.

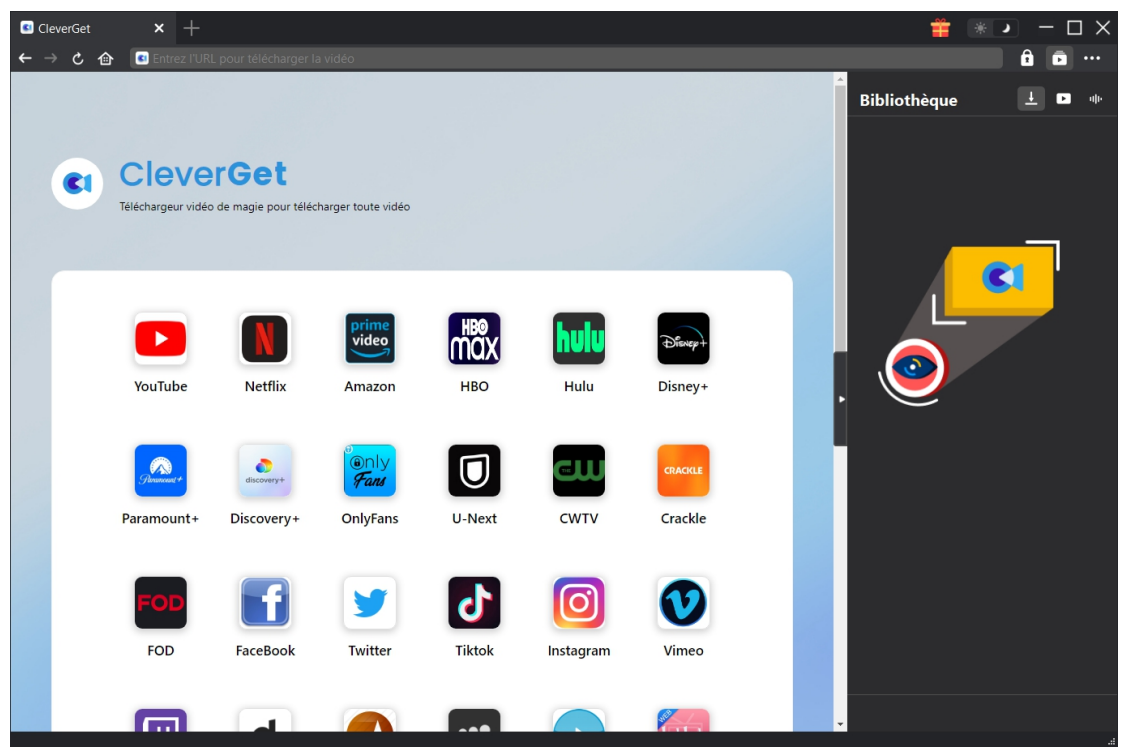

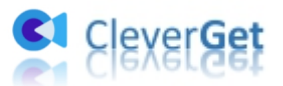

# <span id="page-8-0"></span>**Étape 2 : Définissez le répertoire de sortie**

Avant de télécharger des vidéos depuis Crunchyroll, vous pouvez d'abord modifier certains paramètres tels que le répertoire de téléchargement, les téléchargements maximum, la langue,

l'apparence, etc. Sur le programme CleverGet, cliquez sur l'icône à trois points \*\*\*, puis sur l'option « Paramètres » pour ouvrir le panneau « Paramètres ». Sous l'onglet « Général », vous pouvez définir le répertoire de sortie dans les cases « Enregistrer la vidéo dans » et « Enregistrer l'audio dans » et modifier d'autres paramètres comme la langue de l'interface utilisateur du programme, son apparence, les tâches de téléchargement maximales, etc. Si vous cochez l'option « Créer un sous-dossier pour chaque module », les vidéos en ligne seront enregistrées dans le sous-dossier des modules correspondants. Enfin, cliquez sur le bouton « Enregistrer ».

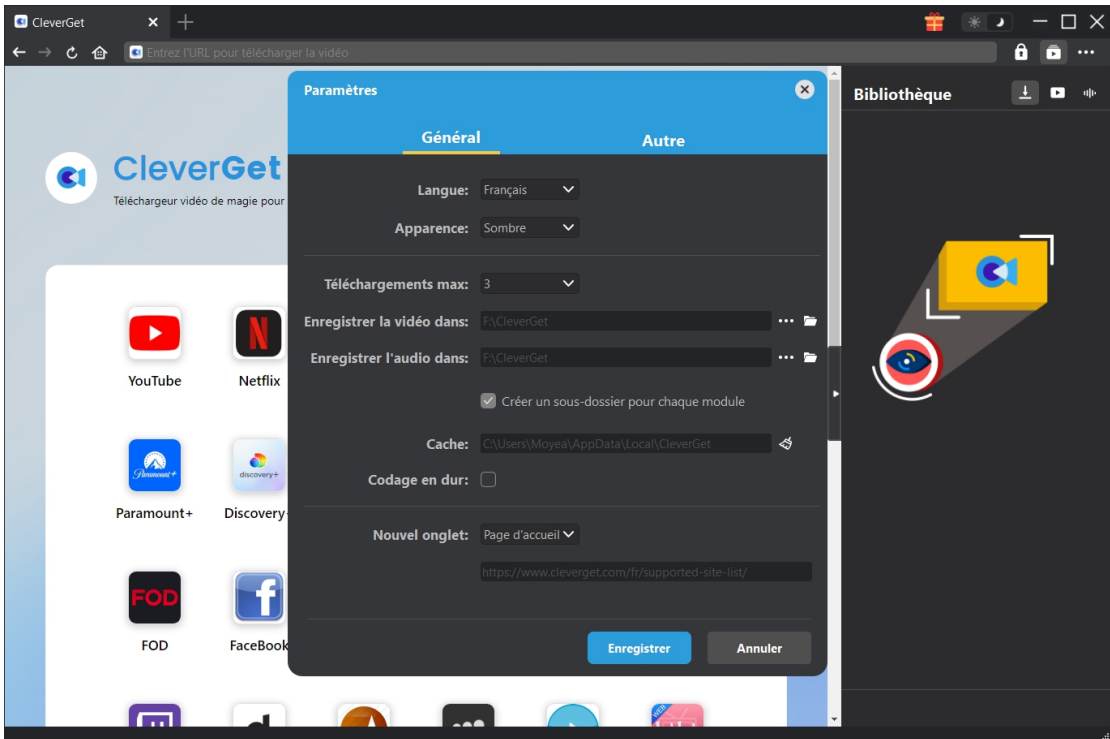

# <span id="page-8-1"></span>**Étape 3 : Connectez-vous à Crunchyroll.com et lisez la vidéo cible**

Ouvrez le site Crunchyroll.com dans CleverGet, et recherchez la vidéo cible à télécharger sur le site Crunchyroll.com. Lisez la vidéo Crunchyroll que vous souhaitez télécharger. Bien sûr, vous pouvez aussi copier et coller directement l'URL de la vidéo Crunchyroll dans la barre d'adresse de CleverGet pour la télécharger. Connectez-vous à votre compte dans CleverGet si nécessaire.

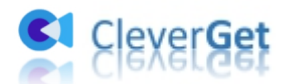

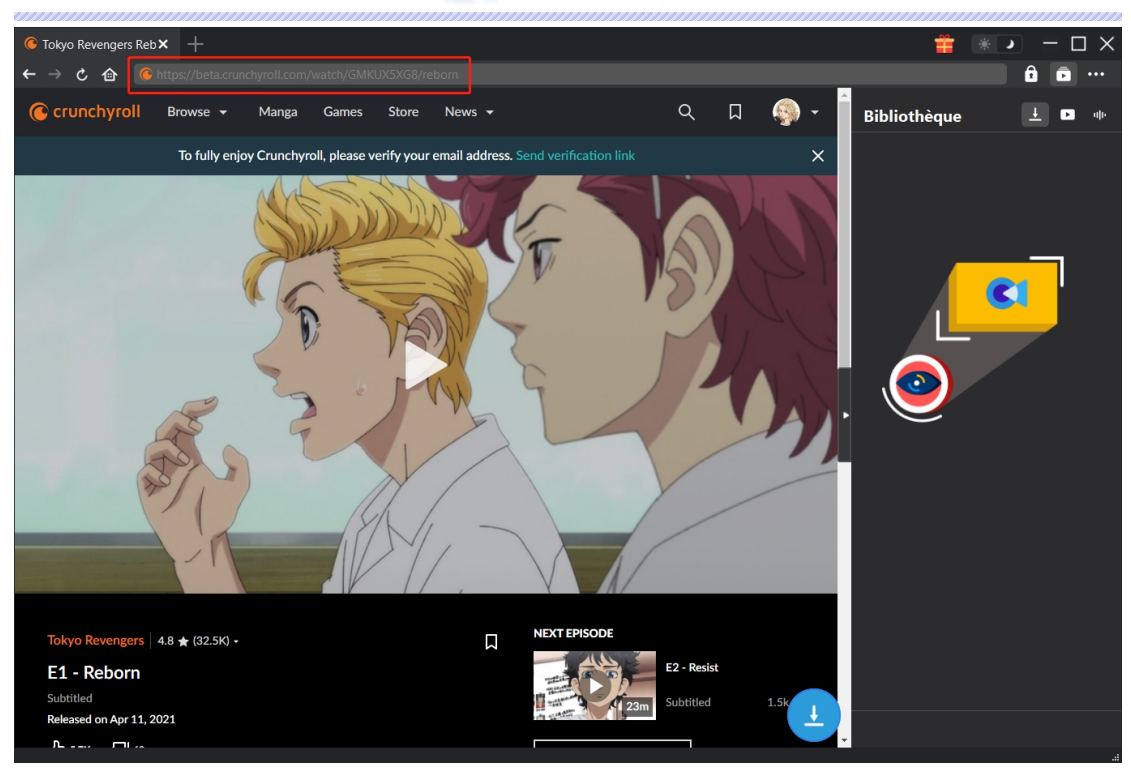

**Remarque :** Assurez-vous que la vidéo que vous allez télécharger est en cours de lecture avant de laisser CleverGet analyser l'URL de la vidéo Crunchyroll.

# <span id="page-9-0"></span>**Étape 4 : Sélectionnez et téléchargez la vidéo Crunchyroll**

Une fois que vous avez commencé à lire la vidéo Crunchyroll cible, cliquez sur l'icône de

téléchargement dans le coin en bas à droite pour laisser le Téléchargeur Crunchyroll de CleverGet analyser l'URL de la vidéo. Si le Téléchargeur Crunchyroll de CleverGet analyse la vidéo avec succès, il apparaîtra une interface « Télécharger » avec toutes les options de téléchargement disponibles dans différentes qualités/résolutions, fréquences d'images et tailles. Choisissez celle que vous voulez télécharger, puis cliquez sur le bouton bleu « Télécharger » pour commencer à télécharger les vidéos Crunchyroll.

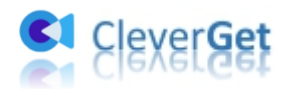

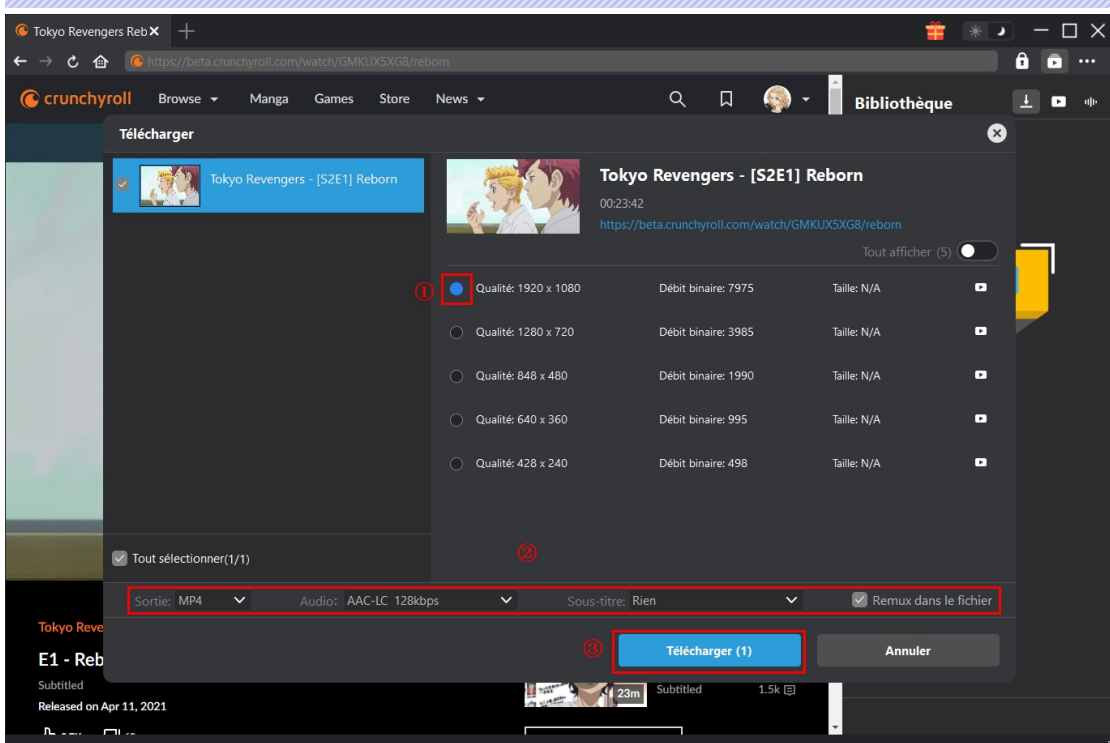

# <span id="page-10-0"></span>**Étape 5 : Vérifiez le processus de téléchargement**

Une fois que vous avez lancé le téléchargement d'une vidéo Crunchyroll, une barre latérale apparaît sur le côté droit, vous montrant la progression du téléchargement sous l'onglet « Téléchargement »  $\overline{\mathbf{1}}$ . Vous pouvez visualiser la progression et la vitesse du téléchargement, annuler ou supprimer la tâche de téléchargement à tout moment.

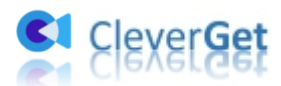

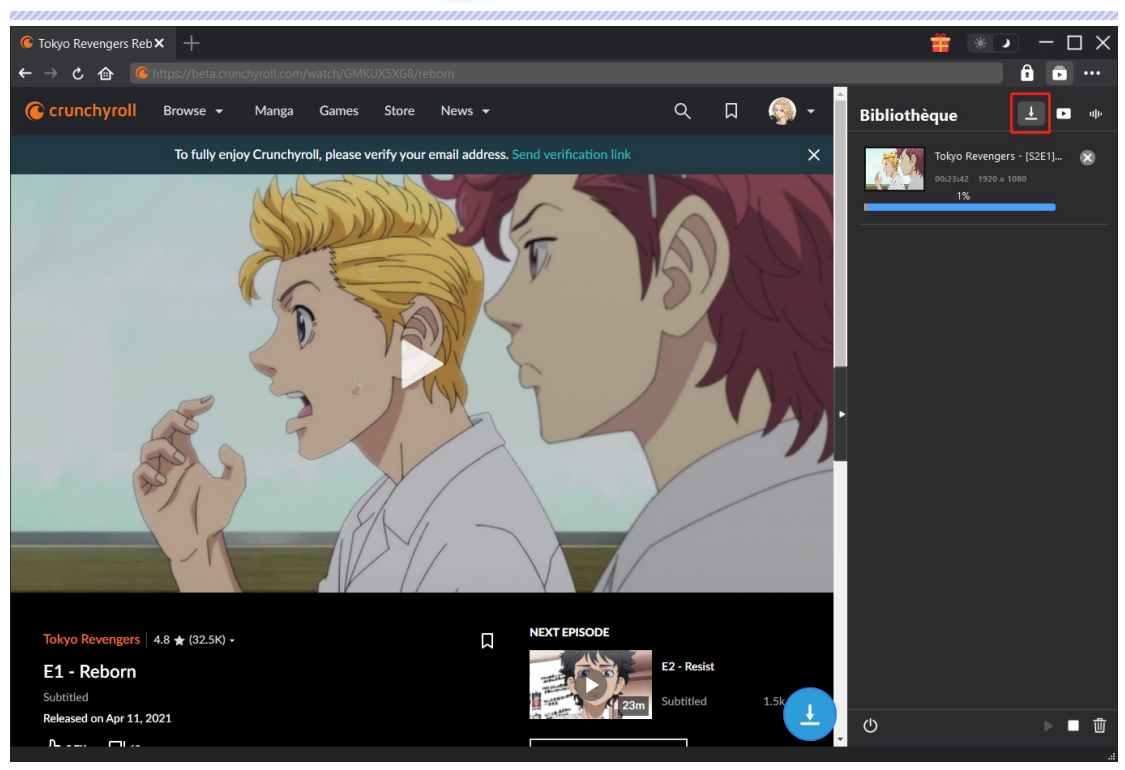

# <span id="page-11-0"></span>**Étape 6 : Vérifiez les vidéos téléchargées depuis Crunchyroll**

Une fois le téléchargement terminé, le panneau téléchargé s'ouvre automatiquement sous l'onglet « Vidéo »  $\Box$ . Cliquez sur le bouton « Lire » sur la vignette du fichier téléchargé pour le lire avec votre lecteur multimédia par défaut, ou cliquez sur « Ouvrir le dossier » pour ouvrir le dossier local qui enregistre les vidéos téléchargées. Faites un clic droit sur le fichier pour choisir de le lire avec [Lecteur](https://www.leawo.org/fr/blu-ray-player/?pdf=cleverget-crunchyroll-downloader) de Blu-ray de Leawo, de supprimer une seule vidéo, de supprimer toutes les tâches téléchargées ou d'ouvrir la page Web source.

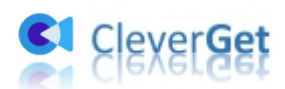

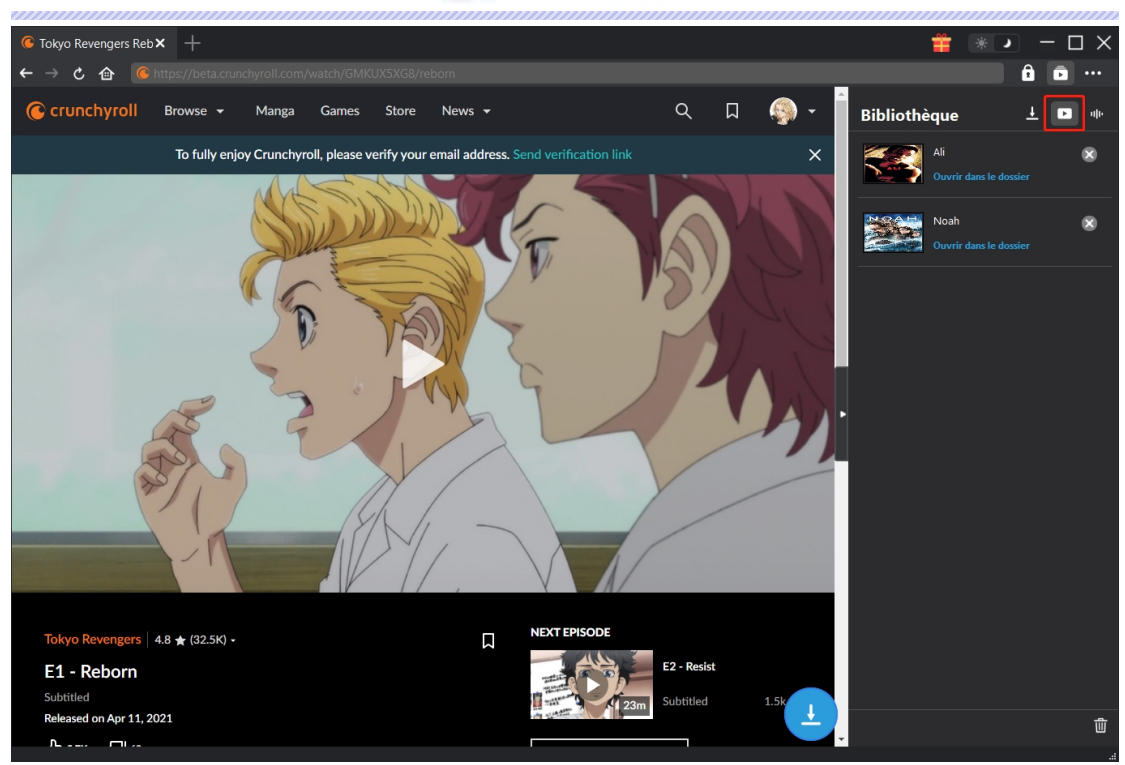

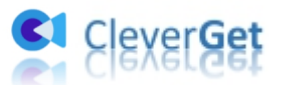

# <span id="page-13-0"></span>**Comment configurer le Téléchargeur Crunchyroll de**

# **CleverGet ?**

Le Téléchargeur Crunchyroll de CleverGet vous permet de modifier les paramètres par défaut de CleverGet en fonction de vos propres besoins. Dans le coin en haut à droite de CleverGet, cliquez sur l'icône à trois points et vous verrez apparaître un menu déroulant, qui comprend plusieurs options : Acheter, Enregistrer, Paramètres, Guide de l'utilisateur, Support, FAQ, Noter, Rapport de bug, A propos de et Mettre à jour. Cliquez sur n'importe quelle option pour obtenir l'aide que vous souhaitez.

Pour modifier les paramètres par défaut de CleverGet, cliquez sur l'option « Paramètres » dans le menu déroulant pour accéder au panneau « Paramètres ».

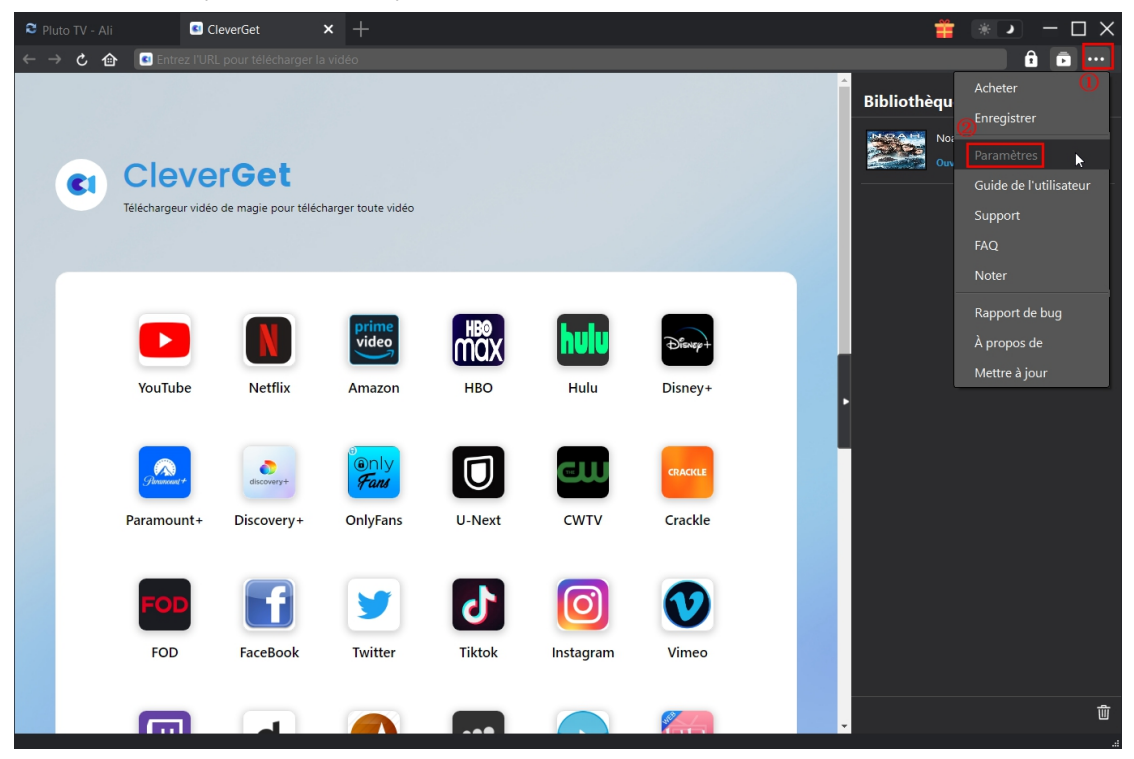

Le panneau Paramètres comprend 2 onglets : Général et Autres, comme indiqué ci-dessous :

# <span id="page-13-1"></span>**Général**

Dans l'onglet « Général », vous pouvez trouver presque tous les paramètres par défaut pour améliorer votre expérience de téléchargement. Y compris :

1. **Langue :** Changez la langue de l'interface parmi les 5 langues : anglais, chinois (simplifié), japonais, allemand et français.

2. **Apparence :** Basculez entre les modes clair et sombre. Vous pouvez aussi le modifier

directement en cliquant sur l'icône « Mode clair/sombre »  $\mathcal{H}$  de l'interface principale.

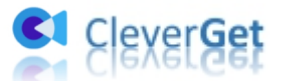

3. **Téléchargements max :** Décidez le nombre de tâches que CleverGet peut traiter en même temps, de 1 à 5.

4. **Enregistrer la vidéo dans :** Affichez le répertoire par défaut pour enregistrer les vidéos téléchargées, et modifiez-le en fonction de vos préférences personnelles.

5. **Enregistrer l'audio dans :** Affichez le répertoire par défaut pour enregistrer les fichiers audio téléchargés, et modifiez-le en fonction de vos préférences personnelles.

6. **Créer un sous-dossier pour chaque module :** Créez automatiquement des sous-dossiers pour tous les modules si cette option est cochée. Enregistrez et classez les vidéos téléchargées dans les sous-dossiers correspondants.

7. **Cache** : Il vous montre l'adresse du cache du navigateur du programme et l'option pour effacer le cache en un clic, dans le but d'aider à résoudre des problèmes comme le plantage du programme, le blocage du programme, etc.

8. Codage en dur : En cochant cette case, CleverGet utilisera la carte graphique de votre GPU pour coder le fichier téléchargé, ce qui est beaucoup plus rapide mais plus exigeant pour la configuration matérielle de l'ordinateur.

9. **Nouvel onglet :** Choisissez d'ouvrir un nouvel onglet vers la page d'accueil, la page par défaut ou une page vide.

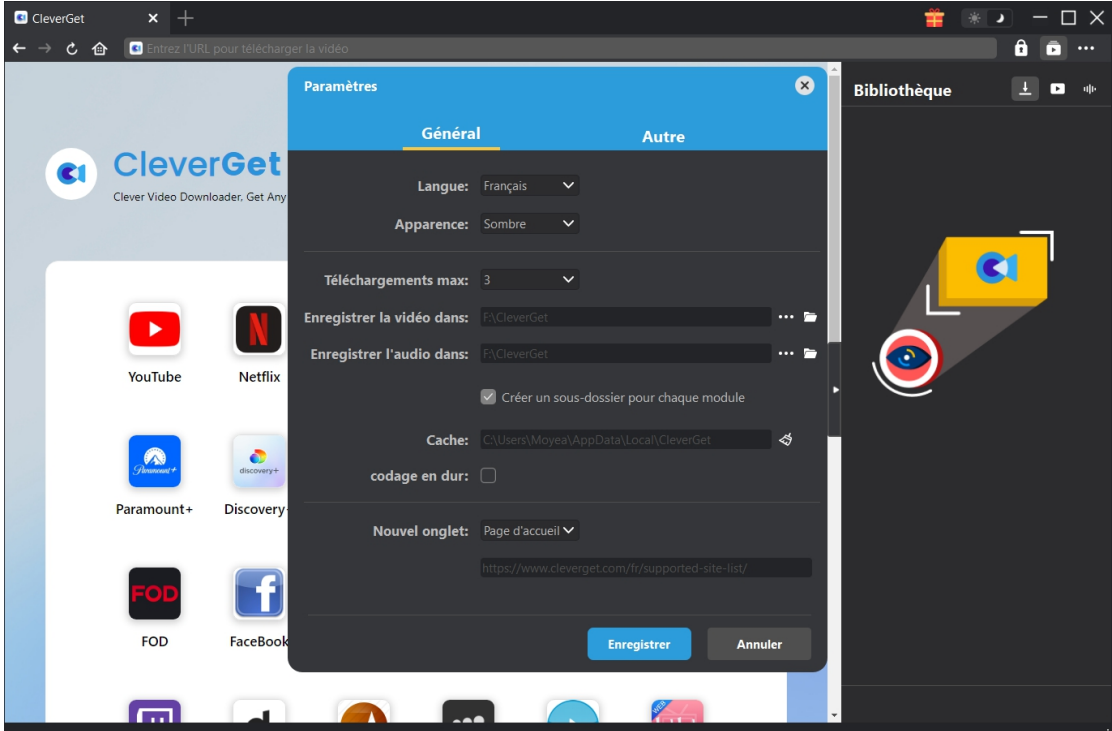

#### <span id="page-14-0"></span>**Autre**

Ouvrez l'onglet Autre pour activer/désactiver la fonction « Vérification automatique » et définissez la fréquence à laquelle vous souhaitez que CleverGet vérifie la mise à jour avec le bouton « Rechercher les mises à jour ».

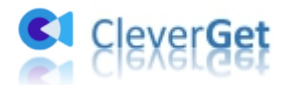

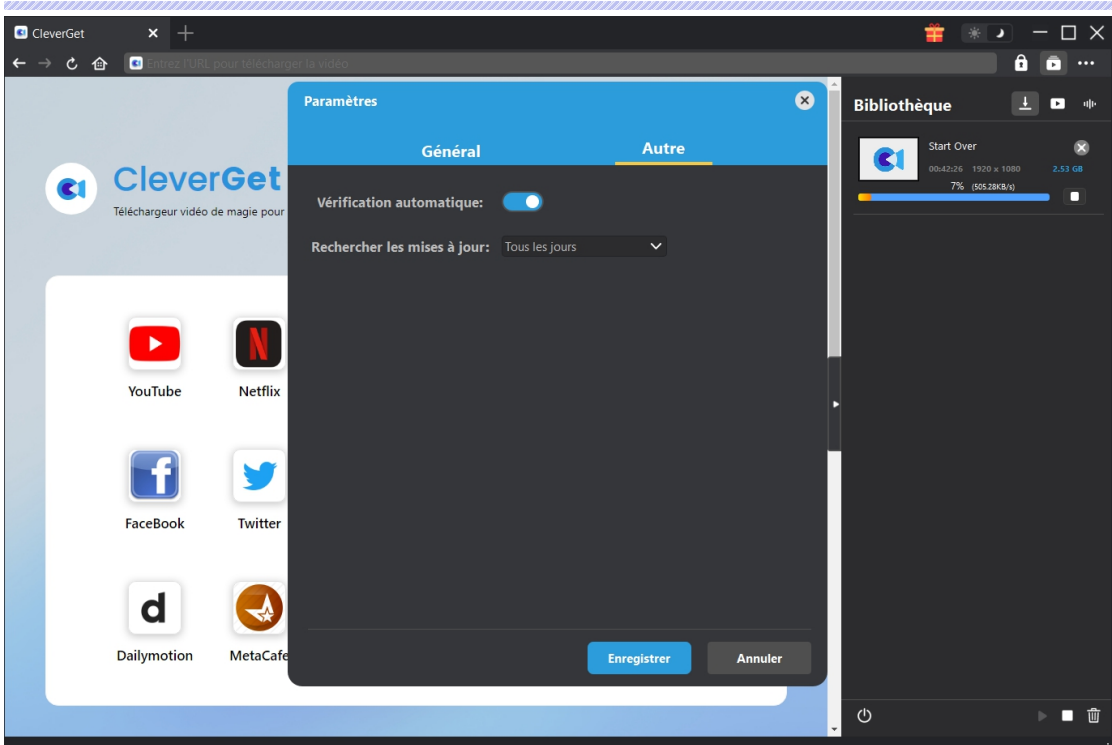

Une fois tous les paramètres terminés, cliquez sur le bouton « Enregistrer » pour enregistrer toutes les modifications.